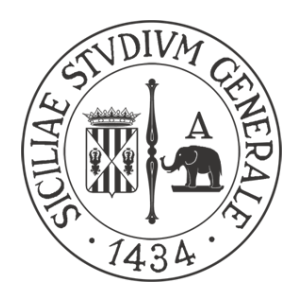

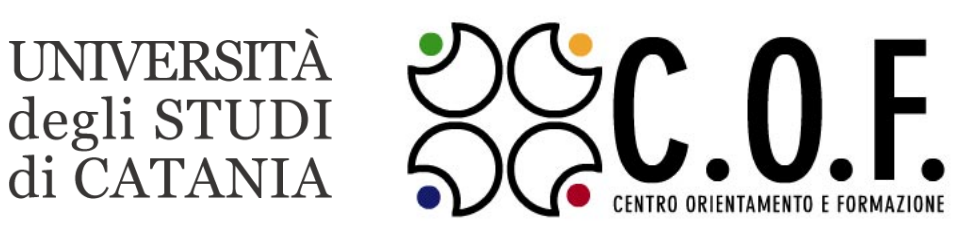

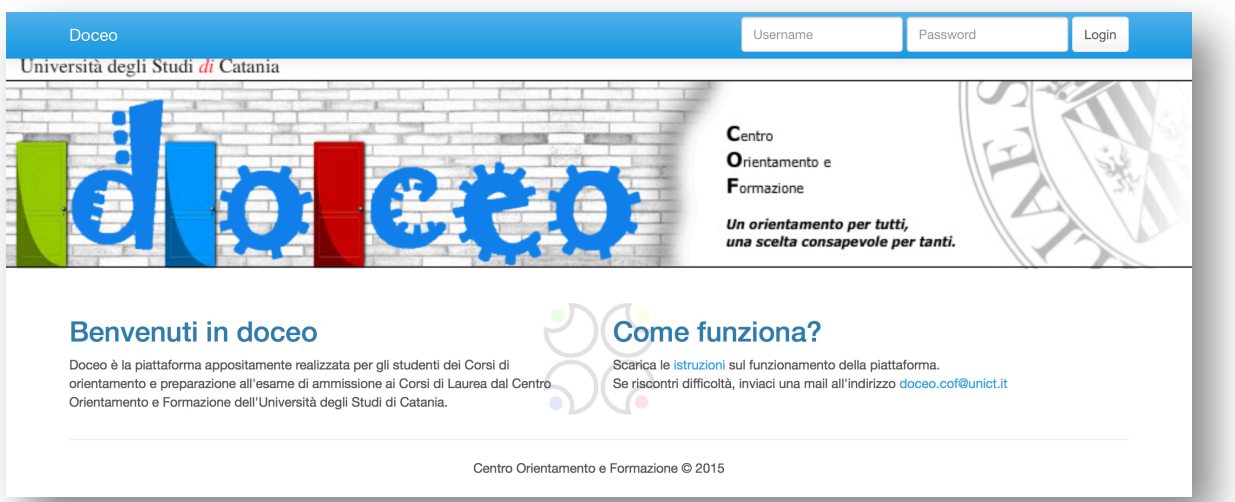

# **GUIDA PER LO STUDENTE**

#### **Cosa è Doceo**

Doceo è la piattaforma on-line sviluppata dal Centro Orientamento e Formazione dell'Università degli Studi di Catania per consentire agli iscritti ai "corsi di orientamento e preparazione agli esami di ammissione ai corsi di laurea" di affrontare al meglio il test di ammissione ai corsi di laurea a numero programmato.

Doceo è fruibile attraverso qualsiasi browser e presenta una versione mobile ottimizzata per smartphone e tablet.

## **Come collegarsi**

Per collegarsi alla piattaforma Doceo è sufficiente digitare nella barra degli indirizzi del browser l'URL http://www.cof.unict.it/doceo/ e premere invio.

Sulla pagina iniziale della piattaforma è presente la sezione che consente di effettuare il login. Per eseguire il login è necessario utilizzare le credenziali (username e password che vi sono state consegnate dal personale del Centro Orientamento e Formazione) e cliccare sul pulsante **Login**, come mostrato in Figura 1.

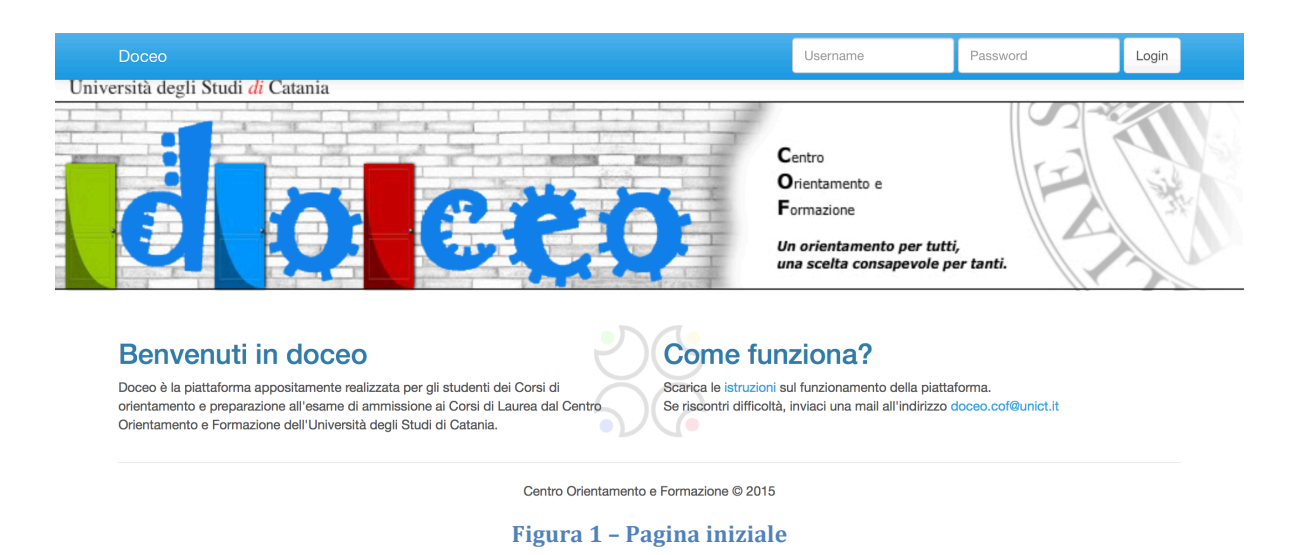

Nel caso in cui si stia utilizzando la piattaforma Doceo attraverso un dispositivo mobile è necessario cliccare prima sul pulsante in alto a destra per far comparire la sezione relativa al login, come riportato in Figura 2.

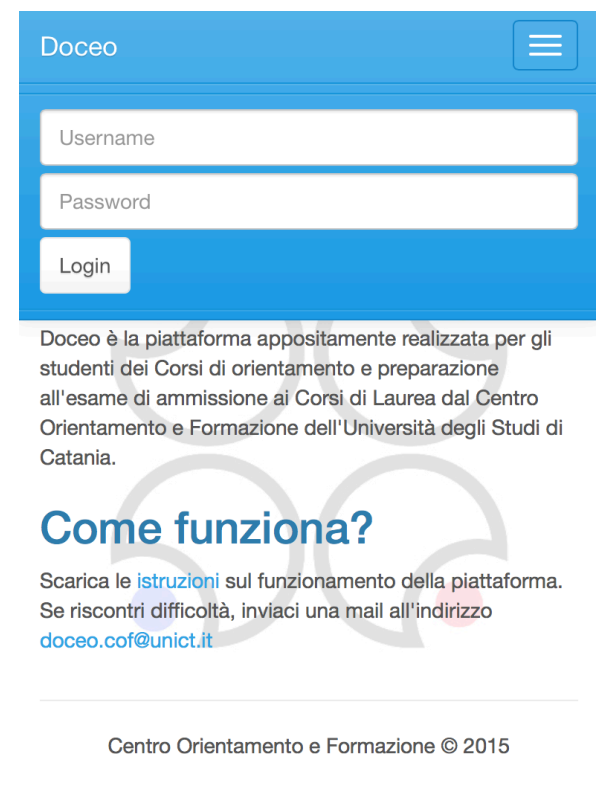

**Figura 2 – Pagina iniziale da smartphone**

Effettuato il login, si viene reindirizzati, come riportato in Figura 3, alla pagina relativa al corso che si sta seguendo. In questa pagina è possibile visualizzare informazioni riguardanti le materie che compongono il corso, scaricare il materiale didattico, creare nuove esercitazioni e visualizzare quelle già create.

Nella barra posta in alto, presente in tutte le pagine, è possibile visualizzare le seguenti voci:

- **Doceo**, consente di ritornare in ogni momento alla pagina relativa al proprio corso;
- Help, consente di visualizzare la guida per lo studente;
- Nome Cognome, informazioni relative al proprio account;
- Logout, consente di effettuare il logout ed uscire dalla piattaforma Doceo.

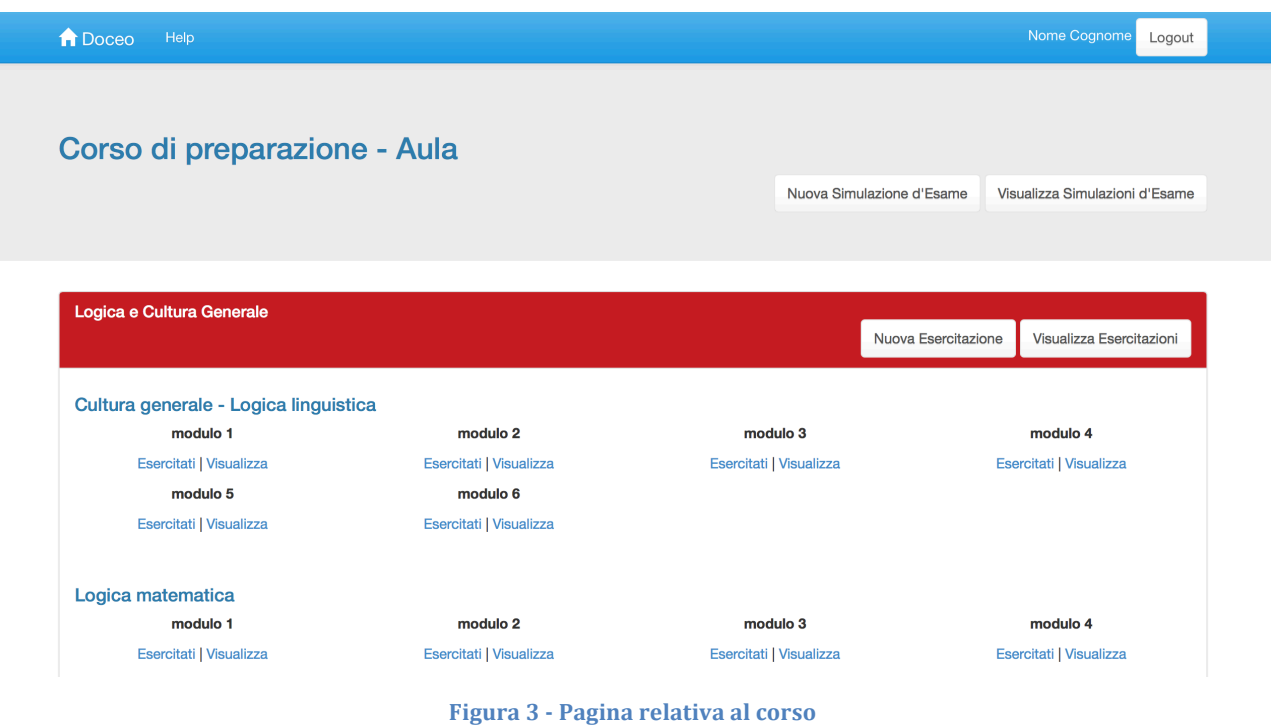

## **Creazione di una nuova esercitazione**

La pagina cui si viene reindirizzati dopo aver effettuato il login (Figura 3) consente di creare nuove esercitazioni, visualizzare quelle precedenti e conoscere tutte le risposte date e gli errori commessi.

In particolare esistono tre diverse tipologie di esercitazioni:

- **Simulazione d'esame**: esercitazione formata da 60 domande riguardanti tutte le materie che compongono il corso alle quali si deve rispondere entro un tempo limite di 100 minuti. Per creare una nuova Simulazione d'esame è sufficiente cliccare sul tasto Nuova simulazione d'Esame. Per visualizzare l'elenco delle Simulazioni d'esame create è necessario cliccare sul pulsante **Visualizza Simulazioni d'Esame**.
- **Esercitazione sulla singola materia**: esercitazione su domande riguardanti l'intero programma della materia, non sono previsti limiti di tempo. Per creare una nuova Esercitazione sulla singola materia è sufficiente cliccare sul tasto **Nuova Esercitazione**. Per visualizzare l'elenco delle Esercitazioni sulla singola materia create è necessario cliccare sul pulsante **Visualizza Esercitazioni**.
- **Esercitazione sul singolo modulo indicato dal docente**, esercitazione su tutte le domande che compongono il modulo indicato dal docente, non sono previsti limiti di tempo. Per creare una nuova Esercitazione sul singolo modulo è sufficiente cliccare sul tasto Esercitati, sottostante il nome del modulo. Per visualizzare l'elenco delle

Università degli Studi di Catania – Centro Orientamento e Formazione 4

Esercitazioni sul singolo modulo è necessario cliccare sul pulsante **Visualizza** sottostante il nome del modulo. Sarà possibile esercitarsi sui moduli delle singole materie a partire dal primo giorno di lezione della materia.

#### **Svolgimento di un'esercitazione**

Avviata la procedura di creazione di una nuova esercitazione, verrà visualizzata la pagina riportata in Figura 4, da cui sarà possibile iniziare l'esercitazione cliccando sul tasto **Inizia**.

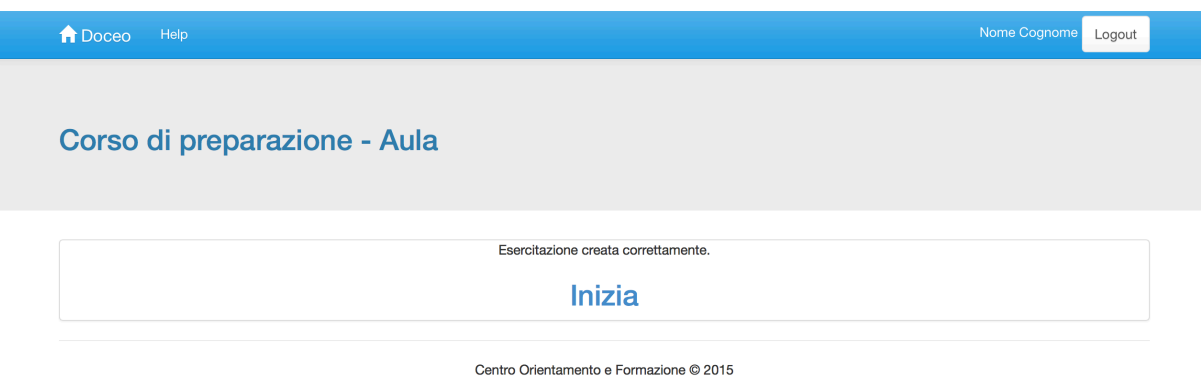

**Figura 4 - Creazione esercitazione**

Nel caso in cui si stia effettuando una Simulazione d'esame sarà indicato, come riportato in Figura 5, il tempo rimanente (espresso nella forma minuti:secondi) alla fine della prova. Terminato il tempo, non sarà più possibile modificare le risposte date. Nei casi in cui si stia effettuando una esercitazione su una singola materia o su un singolo modulo, invece, non è previsto nessun tempo limite.

Sotto ad ogni domanda sono presenti i tasti:

- **Indietro**: che consente di visionare la domanda precedente;
- **Avanti**: che consente di visionare la domanda successiva;
- **Termina**: che consente di terminare l'esercitazione e visualizzare le risposte date. Terminata l'esercitazione non sarà più possibile modificare le risposte date.

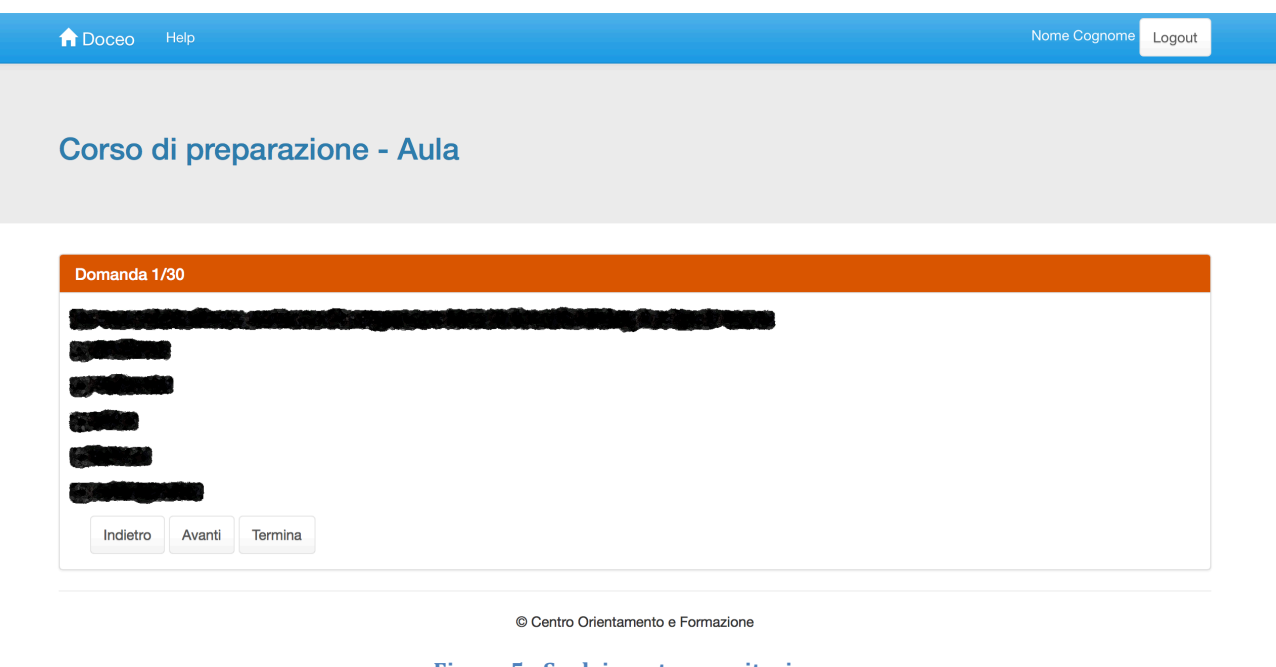

**Figura 5 - Svolgimento esercitazione**

Alla fine dell'esercitazione, sarà possibile, come mostrato nella figura sottostante, visualizzare i risultati. 

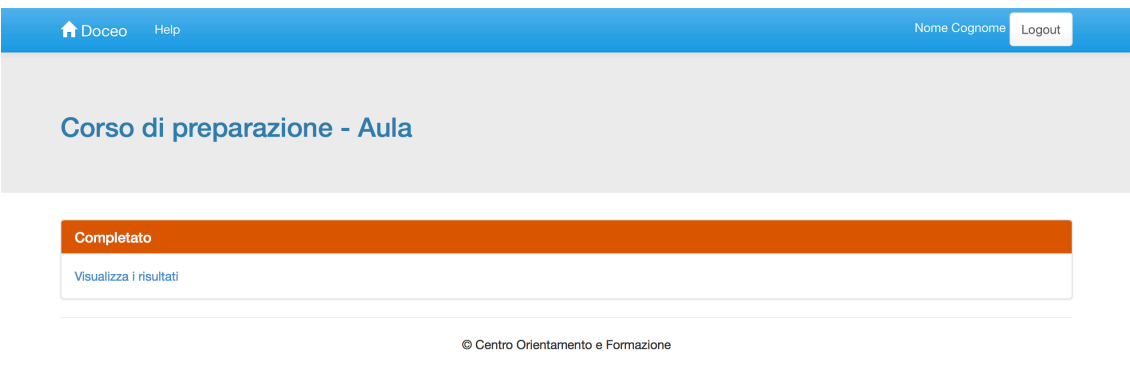

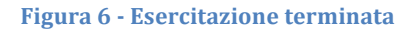

## **Visualizzazione delle proprie esercitazioni**

Per visualizzare le esercitazioni create è necessario cliccare sul tasto visualizza, relativo alla tipologia di esercitazione che si vuole visualizzare, nella pagina relativa al proprio corso (Figura 3).

In Figura 7 è riportato un esempio di visualizzazione delle Simulazioni d'esame create. Il sistema presenterà l'elenco di tutte le esercitazioni che sono state create fornendo informazioni sulla data di creazione, sulla data d'inizio e sulla data di consegna. Nel caso in cui

#### Piattaforma Doceo - Guida per lo studente

sia ancora possibile rispondere alle domande che compongono l'esercitazione (non si è cliccato sul pulsante termina nella fase di risposta alle domande, oppure, nel caso di simulazione d'esame, non è ancora scaduto il tempo limite di consegna), verrà visualizzato il pulsante **Completa**, in caso contrario verrà visualizzato il pulsante Visualizza i risultati.

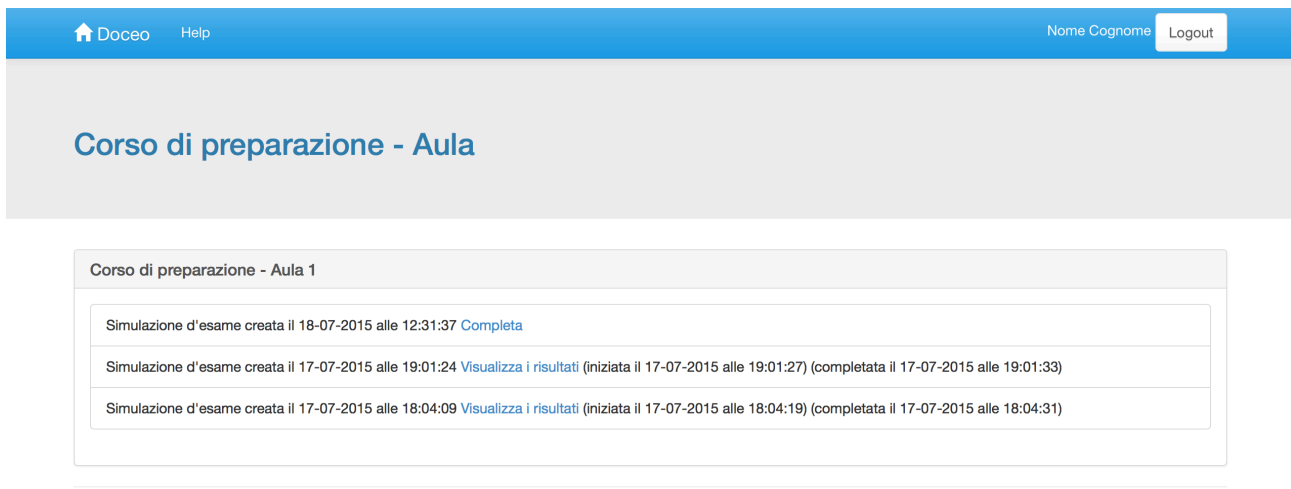

Centro Orientamento e Formazione © 2015

**Figura 7 - Elenco esercitazioni**

#### **Visualizzazione dei risultati di un'esercitazione**

Terminata un'esercitazione, è possibile visualizzare i risultati, eventuali errori commessi e le risposte corrette.

I risultati sono riportati in termini di risposte **Corrette**, **Non date** ed **Errate**. 

#### **Logout**

Per effettuare il logout è sufficiente cliccare sul pulsante **Logout** presente nella barra in alto.

\_\_\_\_\_\_\_\_\_\_\_\_\_\_\_\_\_\_\_\_\_\_\_\_\_\_\_\_\_\_\_\_\_\_\_\_\_\_\_\_\_\_\_\_\_\_\_\_\_\_\_\_\_\_\_\_\_\_\_\_\_\_\_\_\_\_\_\_\_\_\_\_\_\_\_\_\_\_\_\_\_\_\_\_\_\_\_\_\_\_\_\_\_\_\_\_\_\_\_\_\_\_\_\_\_\_\_\_

Per qualsiasi problema è possibile inviare una mail a doceo.cof@unict.it.